(2) 検索結果(処理施設・道のり検索)

処理施設・道のり検索の検索結果画面について説明します。

①「処理施設一覧(道のり検索)」画面

画面の各項目の説明については、次頁を参照してください。

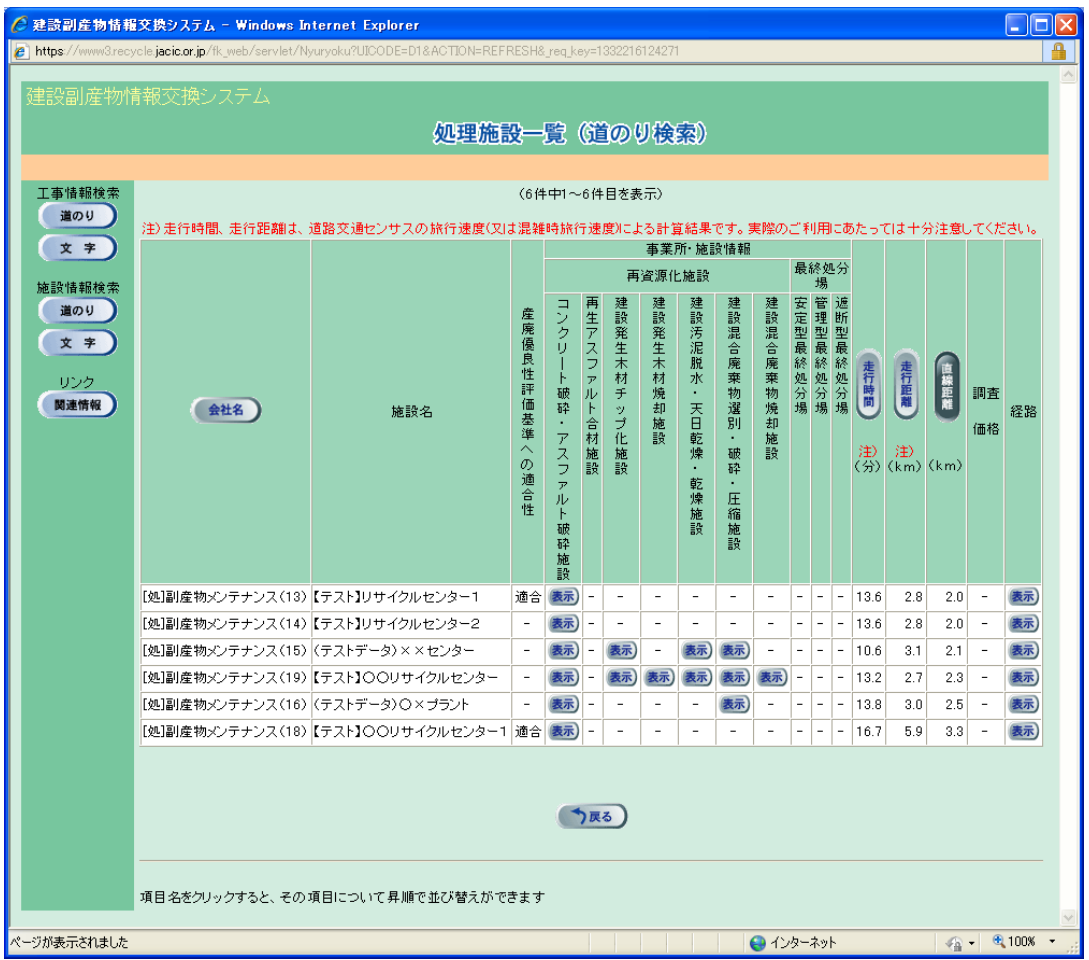

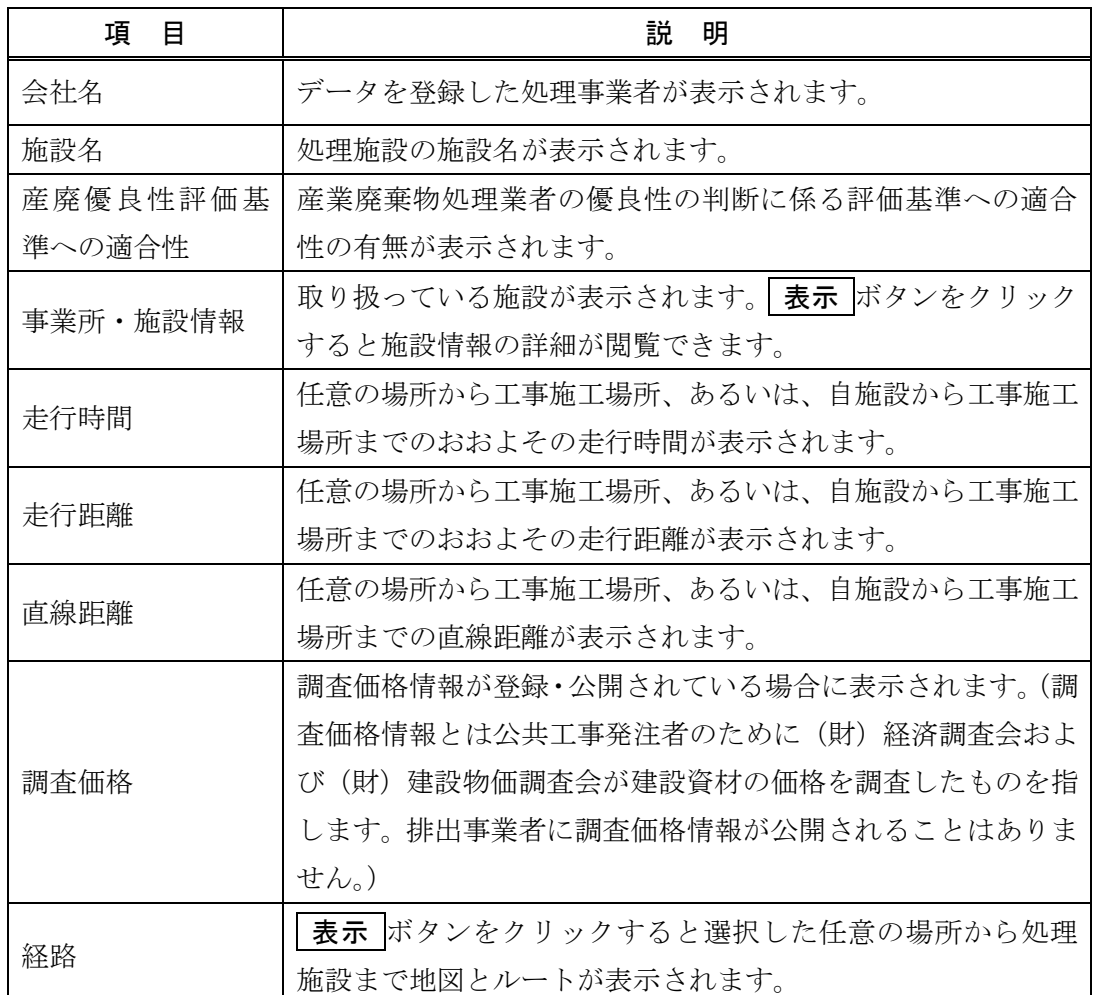

## 【処理施設一覧の項目説明】

※ 処理施設一覧は、直線距離の短い順に表示されます。画面の項目のうち、会社名・走行 時間・走行距離・直線距離ボタンをクリックすると、その項目で並べ替えを行います。

② 「処理事業所・処理施設情報」画面

処理業者が登録した再資源化施設・最終処分場の情報が表示されます。表示内容は 大きく分けて、システムに登録した処理業者の情報の『処理事業所情報』と業許可情 報・処理方法及び設置許可番号・施設能力・受入条件の情報の『施設情報』が表示され ます。なお、選択した処理施設により、画面タイトルおよび表示内容が異なります。

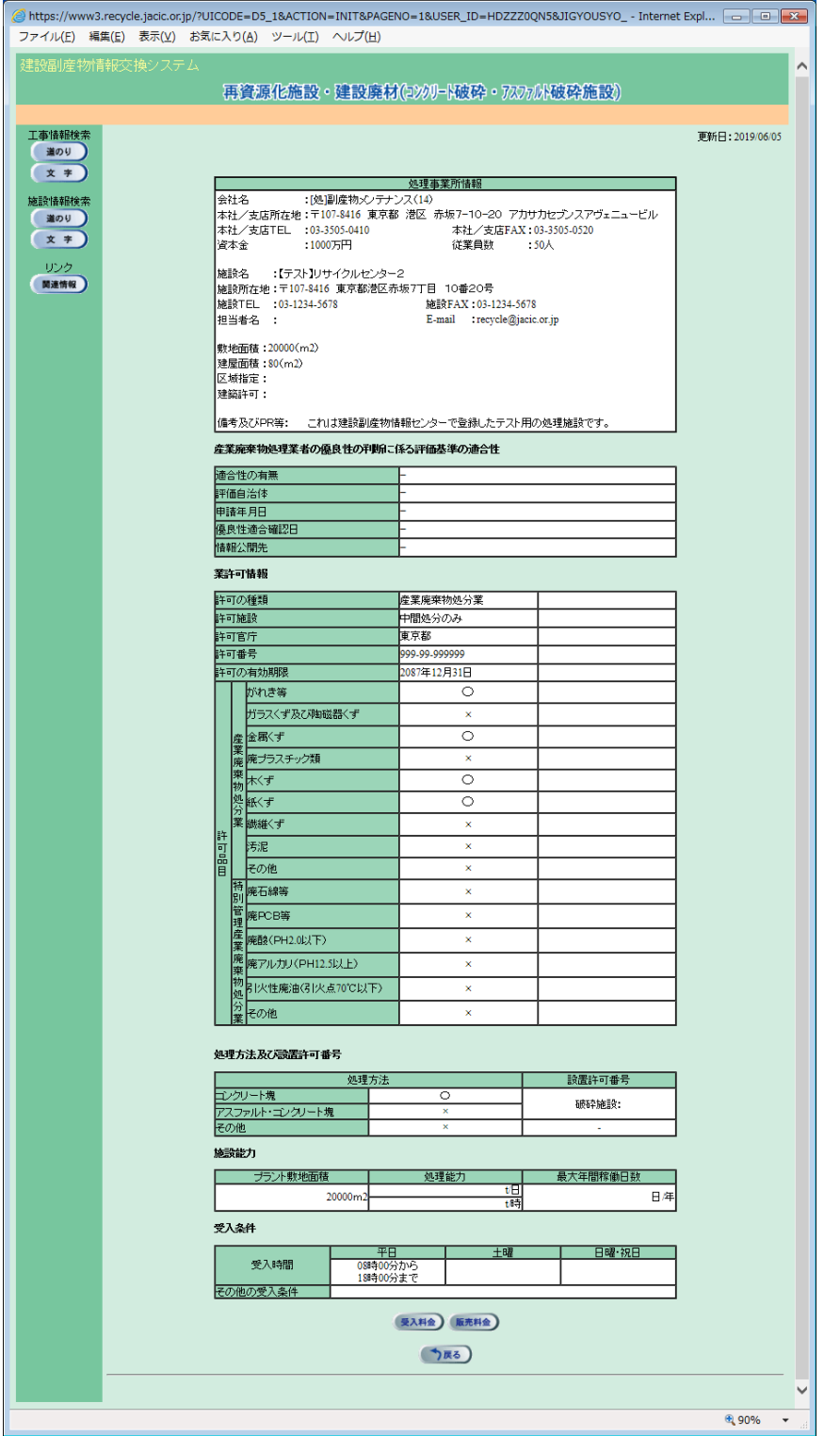

【ボタン説明】

| ボタン  | 説<br>明                |
|------|-----------------------|
| 受入料金 | 再資源化施設・受入料金の画面へ移動します。 |
|      | 再資源化施設・販売料金の画面へ移動します。 |

③ 「再資源化施設・受入料金」画面

再資源化施設の受入可能な規格および、その規格の2ヶ月先(当月・来月)までの 受入状況と受入料金が表示されます。

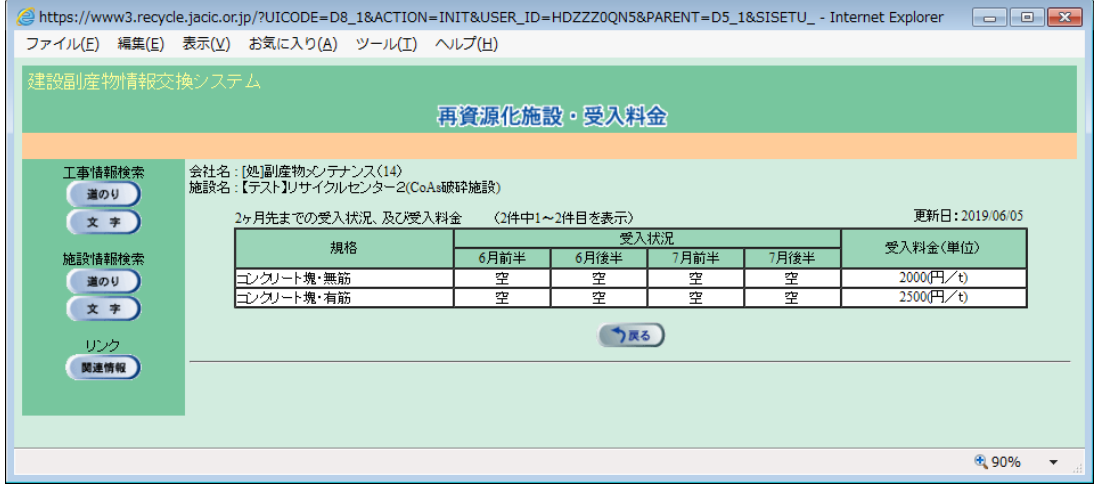

## 【再資源化施設・受入料金の項目説明】

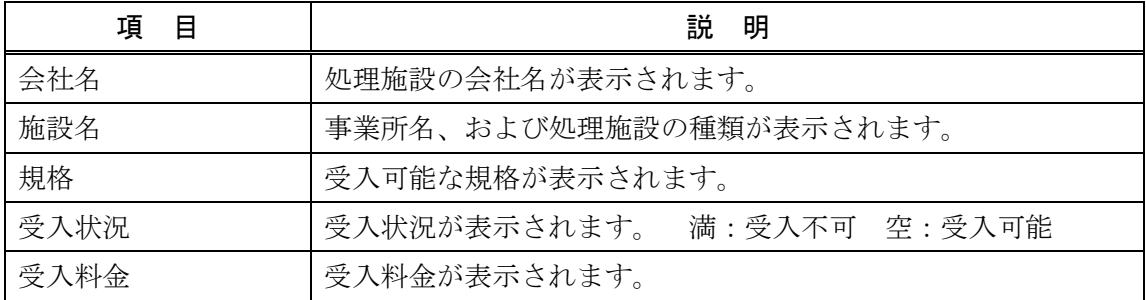

④ 「再資源化施設・販売料金」画面

再資源化施設の販売可能な規格および、その規格の2ヶ月先(当月・来月)までの 供給能力と販売料金が表示されます。

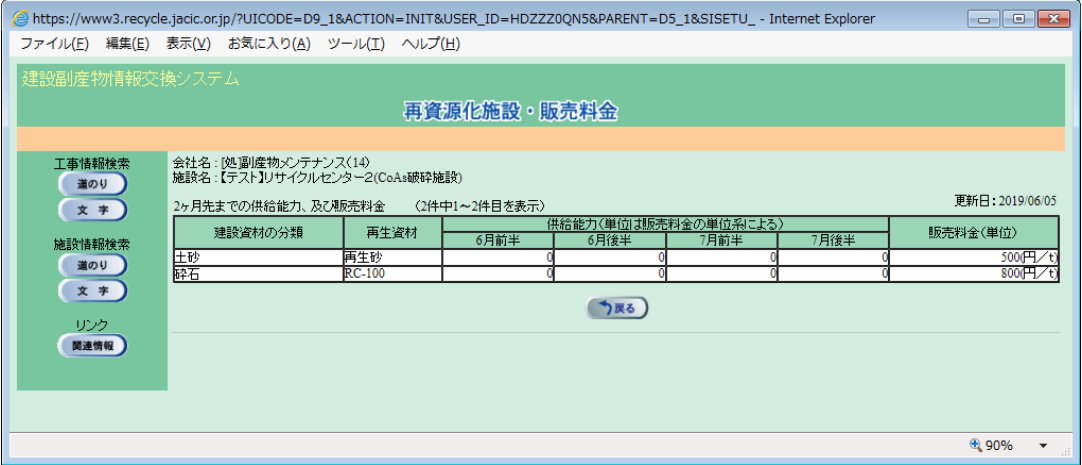

## 【再資源化施設・販売料金の項目説明】

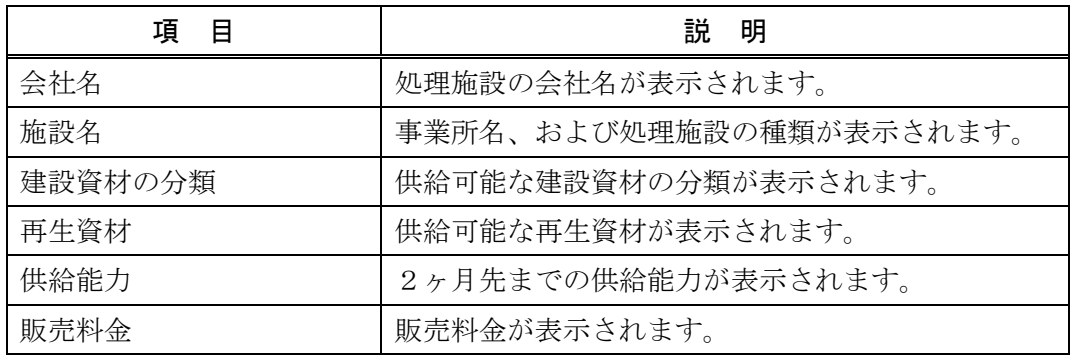

⑤「地図画面(工事表示)」画面

上記①「処理施設一覧(道のり検索)」画面の「経路」欄の 表示 ボタンをクリック することにより、下記の「地図画面(工事表示)」画面が表示されます。 ※ 経路全体が表示されるのに最も適した縮尺で地図が初期表示されます。

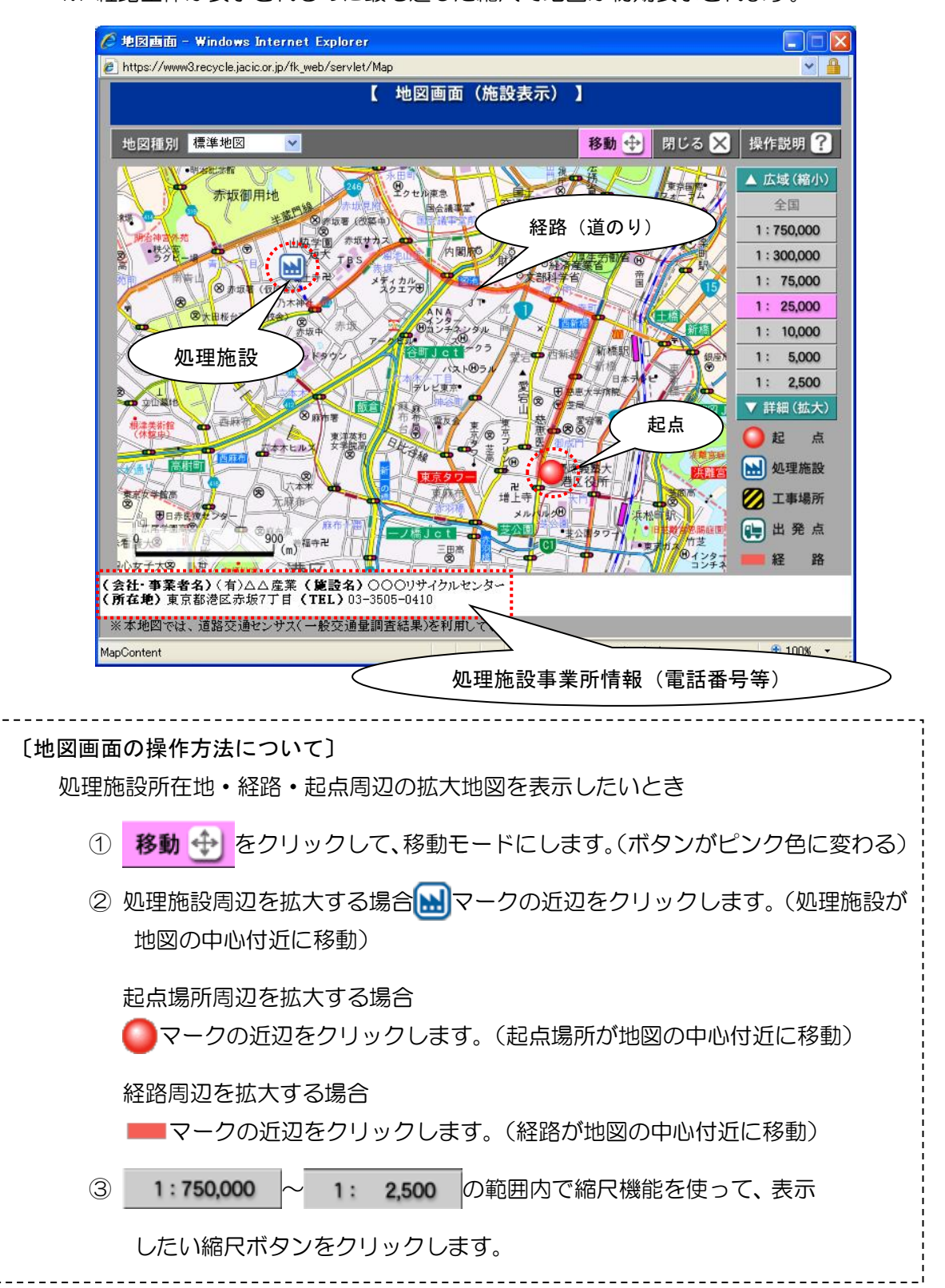